Dell ™ PowerVault ™ 데이터 보호 솔루션 빠른 시작 안내서

### 주, 주의사항 및 주의

■ 주 : 주는 컴퓨터의 활용도를 높이는 데 도움이 되는 중요한 정보입니다 .

 $\bigcap$  주의사항: "주의사항"은 하드웨어의 손상 또는 데이터 유실 위험을 설명 하며, 이러한 문제를 방지할 수 있는 방법을 알려줍니다.

주의: 주의는 위험한 상황, 심각한 부상 또는 사망할 우려가 있음을 알려 줍니다.

#### \_\_\_\_\_\_\_\_\_\_\_\_\_\_\_\_\_\_\_\_ 이 문서의 정보는 사전 통보없이 변경될 수 있습니다. © 2007 Dell Inc. 저작권 본사 소유.

Dell Inc.의 서면 승인 없이 어떠한 경우에도 무단 복제하는 것을 엄격히 금합니다.

이 텍스트에 사용된 상표: Dell, DELL 로고, PowerEdge, PowerVault 및 Dell OpenManage는 Dell Inc.의 상표입니다. Intel은 Intel Corporation의 등록 상표이며, Microsoft, Windows, SQL Server 및 Windows Server는 미국 및/또는 기타 국가에서 Microsoft Corporation의 상표 또는 등록 상표입니다.

본 설명서에서 특정 회사의 표시나 제품 이름을 지칭하기 위해 기타 상표나 상호를 사용할 수 도 있습니다. Dell Inc.는 자사가 소유하고 있는 것 이외에 기타 모든 등록 상표 및 상표명에 대 한 어떠한 소유권도 없습니다.

#### 2007 년 11 월 Rev. A00

### 차례

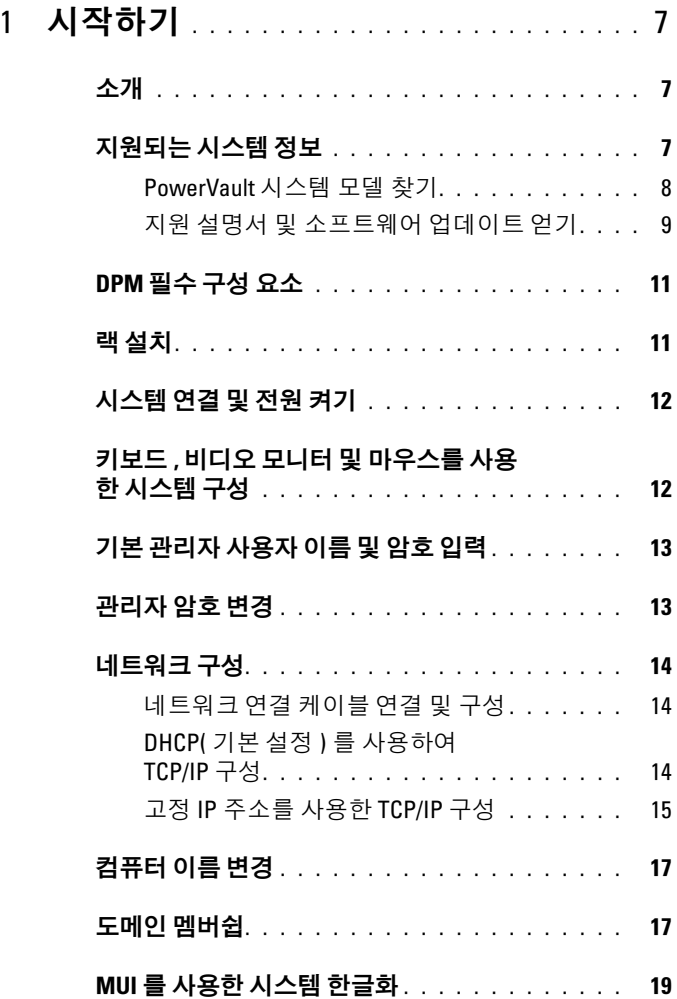

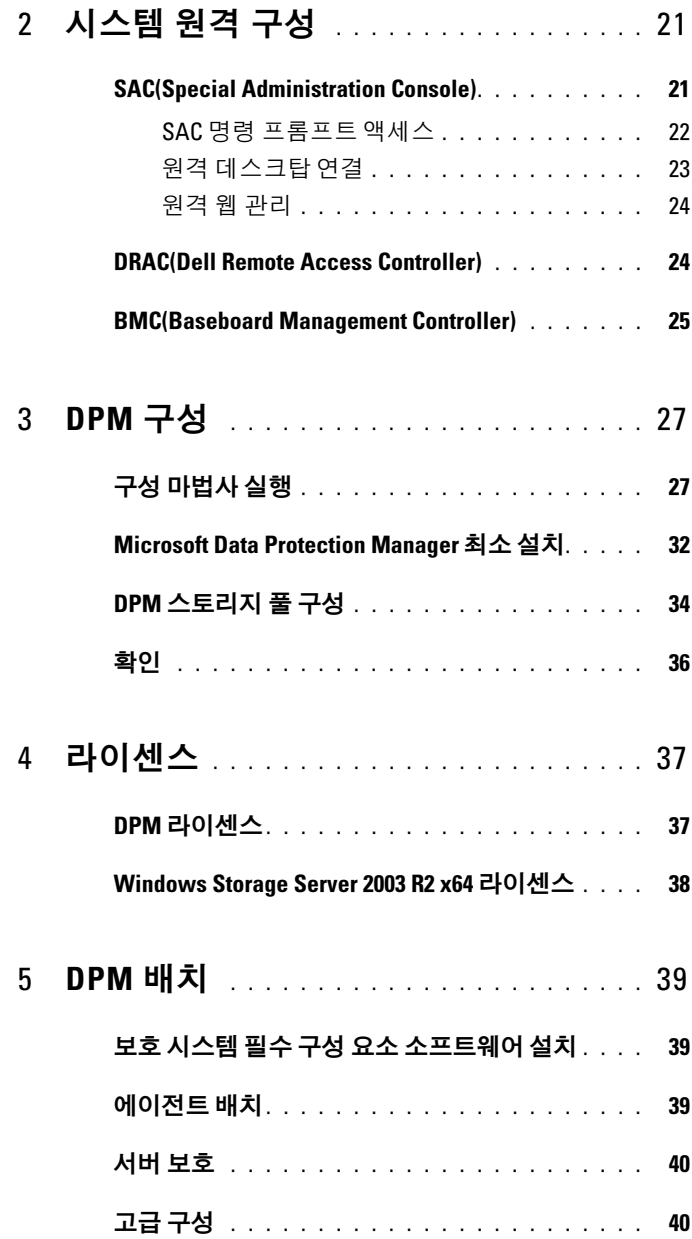

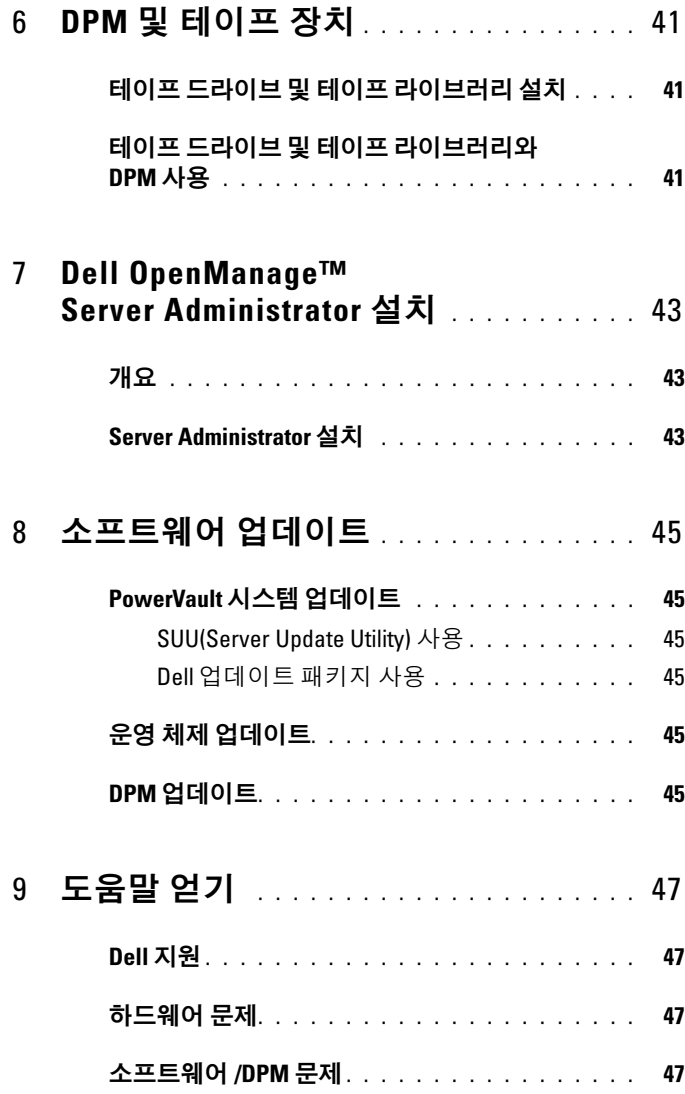

#### [PowerVault](#page-46-4) 데이터 보호 솔루션 문제 해결

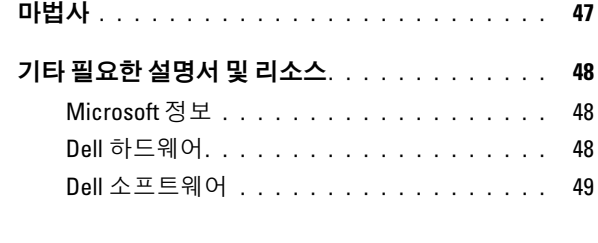

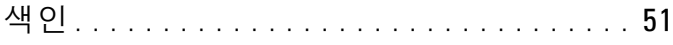

# <span id="page-6-0"></span>시작하기

### <span id="page-6-1"></span>소개

Dell™ PowerVault™ 데이터 보호 솔루션은 빠르고 간단한 배치를 위해 미리 구성 되어 있습니다. 일부 구성 설정은 IT 환경에 고유하며 처음 사용할 때 입력해야 합 니다. 본 설명서는 특정 IT 환경에 대한 시스템을 구성하는 데 필요한 정보에 대해 설명하고 있습니다.

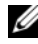

<mark>丝 주:</mark> 시스템을 배치하기 전에 최신 정보를 보려면 *Dell PowerVault 데이터 보호* 솔루션 설명서 갱신본을 검토하십시오.

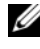

주: 이 안내서에서 참조하는 설명서는 support.dell.com에서 Dell PowerVault 데이터 보호 솔루션 빠른 참조 안내서를 참조하십시오.

### <span id="page-6-2"></span>지원되는 시스템 정보

<span id="page-6-4"></span><span id="page-6-3"></span>PowerVault 데이터 보호 솔루션은 Dell PowerVault 시스템에서 실행되도록 미리 구 성된 Microsoft*®* System Center Data Protection Manager (DPM) 2007을 기반으로 합니다. Dell의 지원이 필요하거나, 추가 하드웨어를 설치하거나 또는 PowerVault 데이터 보호 솔루션 소프트웨어를 다시 설치할 때는 PowerVault 시스템 모델을 반 드시 숙지하고 있어야 합니다. Dell OpenManage™ 시스템 관리 응용프로그램은 시스템 모델 정보를 인식 및 보고합니다.

#### 표 1-1. PowerVault 데이터 보호 솔루션 및 시스템 모델

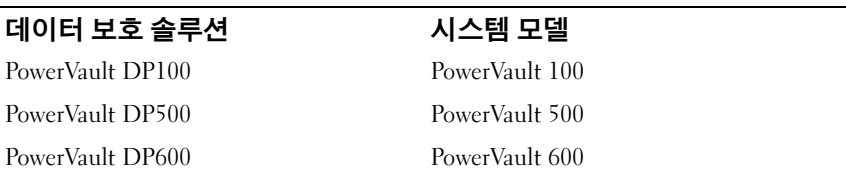

PowerVault 데이터 보호 솔루션 이름은 시스템 전면에 위치하고 있습니다.

#### 그림 1-1. PowerVault 데이터 보호 솔루션 타워 시스템

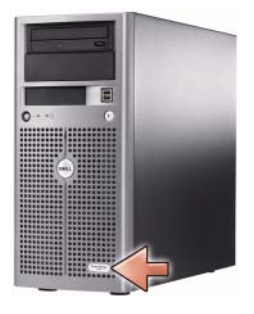

#### 그림 1-2. PowerVault 데이터 보호 솔루션 랙 시스템

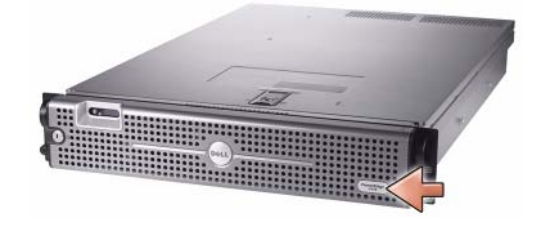

#### <span id="page-7-0"></span>PowerVault 시스템 모델 찾기

PowerVault 시스템 모델은 다음 위치에서 사용 가능합니다.

- BIOS 부팅 및 구성 화면
- OpenManage™ Server Administrator
- OpenManage™ IT Assistant
- 운영 체제 **시스템 등록 정보** 창([그림](#page-8-1) 1-3 참조)

<span id="page-8-1"></span>그림 1-3. 시스템 등록 정보 창에서 PowerVault 시스템 모델 식별

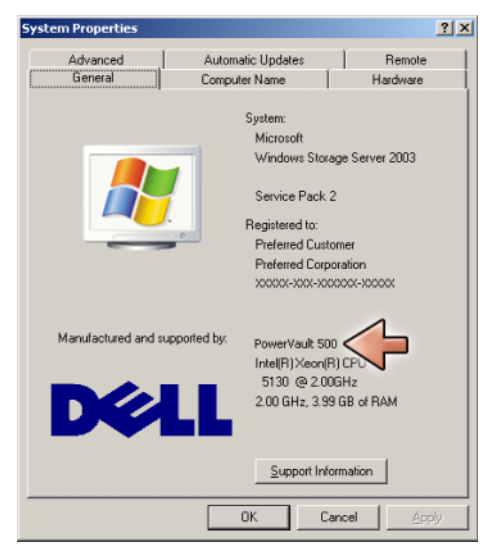

#### <span id="page-8-2"></span><span id="page-8-0"></span>지원 설명서 및 소프트웨어 업데이트 얻기

다음을 포함하여 PowerVault 시스템에 대한 추가 설명서 또는 소프트웨어 업데이 트를 얻으려면 support.dell.com을 방문하십시오.

- BIOS 업데이트
- PowerVault 시스템 및 내장형 주변 장치에 대한 펌웨어 업데이트
- 장치 드라이버

사용하는 PowerVault 시스템 모델(예: PowerVault 500)을 선택하여 시스템에 적용되 는 설명서 및 소프트웨어 업데이트를 찾으십시오. 그런 다음, 사용자 정의된 시스 템 목록에서 모델, 서비스 태그별로 시스템 모델을 선택하십시오.

#### Choose from one of the following options: **Choose a Model Choose by Service Tag Choose from Your List** 14MO4AE Select Model **C** Enter a Tag  $\bullet$  Log in

### 모델별 선택

1 모델 선택을 클릭하십시오.

그림 1-4. support.dell.com을 통한 모델 선택

- 2 제품군 아래에서 서버, 스토리지 및 네트워킹 선택을 클릭하십시오.
- 3 제품 라인 아래에서 PowerVault 스토리지를 클릭하십시오.
- 4 시스템 모델을 선택하십시오.

#### 서비스 태그별 선택

■ 주: 서비스 태그는 바 코드 및 영숫자가 들어간 시스템의 측면 또는 후면에 장 착된 레이블입니다. 시스템의 서비스 태그를 입력하면 시스템 모델이 자동으 로 확인됩니다.

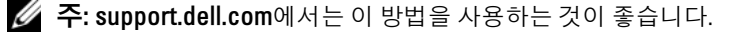

- 1 태그 입력을 클릭하십시오.
- 2 서비스 태그를 입력한 다음 **이동**을 클릭하십시오.

#### 목록에서 선택

support.dell.com의 Your List 기능을 사용하여 Dell에서 구입한 시스템 목록을 유 지할 수 있습니다. 계정을 만들고 시스템의 서비스 태그를 입력하면 해당 목록에서 모델을 선택할 수 있습니다.

#### 10 시작하기

### <span id="page-10-6"></span><span id="page-10-2"></span><span id="page-10-0"></span>DPM 필수 구성 요소

<span id="page-10-5"></span>Microsoft*®* System Center Data Protection Manager (DPM) 2007<sup>을</sup> 처음으로 실행 하기 전에 이 필수 구성 요소가 적용됩니다.

- <span id="page-10-3"></span>• 시스템은 네트워크에 위치해야 하며 유효한 IP 주소가 있어야 합니다.
- 시스템은 도메인의 구성원이어야 합니다.
- <span id="page-10-4"></span>• 사용자는 도메인 사용자로 로그온해야 하며 해당 도메인 사용자는 로컬 관리 자 그룹의 구성원이어야 합니다.

처음 로그인하면 PowerVault 데이터 보호 솔루션 구성 마법사가 자동으로 시작됩 니다. 마법사를 종료하여 필수 구성 요소에 만족하도록 시스템을 구성하십시오. 본 설명서의 다음 절에서 이러한 작업을 완료할 수 있도록 준비합니다.

#### 그림 1-5. PowerVault 데이터 보호 솔루션 구성 마법사 시작 화면

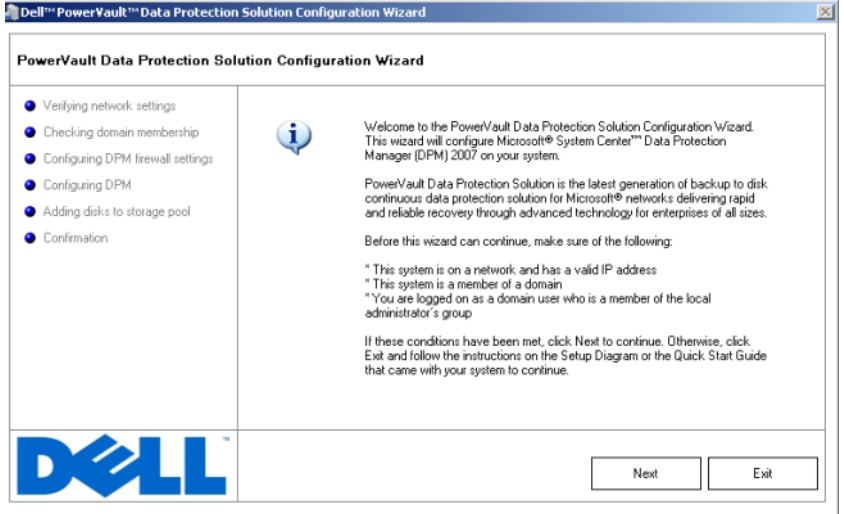

### <span id="page-10-1"></span>랙 설치

랙 장착 가능한 시스템의 경우 시스템을 랙으로 설치하는 방법에 대한 자세한 내용 은 랙 솔루션과 함께 제공되는 랙 설치 지침 또는 랙 설치 안내서를 참조하십시오.

### <span id="page-11-0"></span>시스템 연결 및 전원 켜기

 $\mathbb Z$  주: PowerVault 데이터 보호 솔루션의 최대 안정성 및 유용성을 위해 시스템을 UPS(Uninterrupted Power Supply)에 연결하십시오.

<span id="page-11-2"></span>시스템의 전원 케이블을 시스템에 연결합니다. 케이블의 반대쪽 끝을 접지된 전원 이나 UPS(Uninterruptible Power Supply) 또는 PDU(Power Distribution Unit)와 같 은 별도의 전원에 여결합니다. 시스템 커넥터에 대한 자세한 내용은 시스템의 *하드* 웨어 소유자 설명서를 참조하십시오.

#### 그림 1-6. 전원 커넥터

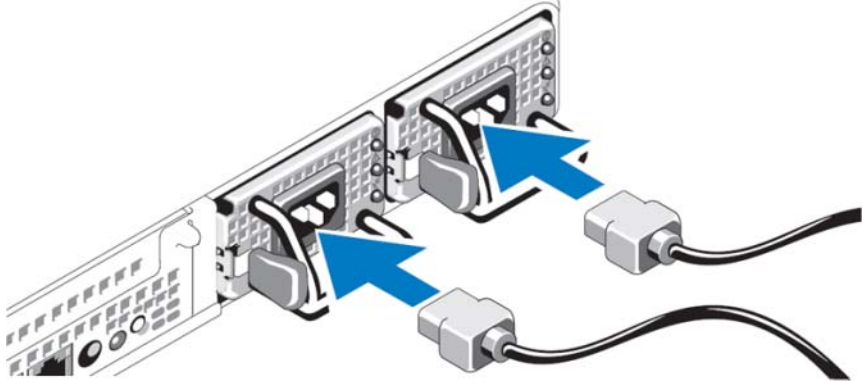

### <span id="page-11-1"></span>키보드, 비디오 모니터 및 마우스를 사용한 시 스템 구성

1 시스템에 키보드, 비디오 모니터 및 마우스를 연결하십시오.

시스템 커넥터에 대한 자세한 내용은 시스템의 하드웨어 소유자 설명 서를 참조하십시오.

- 2 전원 단추를 눌러 시스템을 켜십시오.
- 3 시스템에 로그온합니다.
- 주: 원격으로 시스템 설정을 완료하려면 "21[페이지의](#page-20-2) 시스템 원격 구성"를 참 조하십시오. 그런 다음, 이 절로 돌아가서 다음 단계를 완료하십시오.

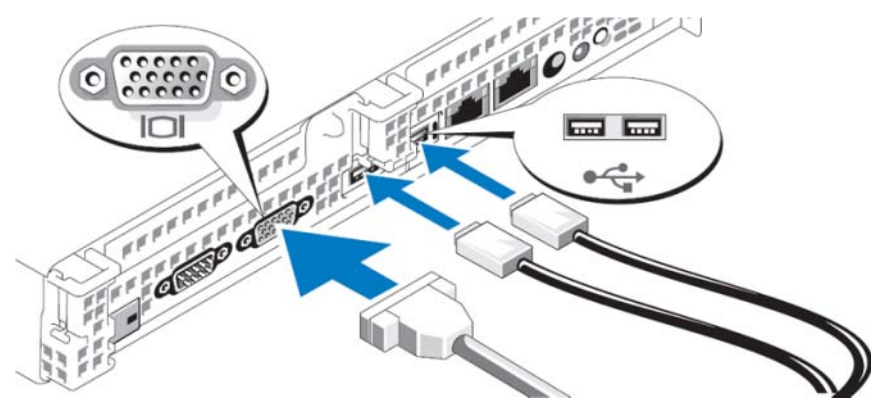

그림 1-7. 시스템에 키보드, 비디오 모니터 및 마우스 연결

### <span id="page-12-0"></span>기본 관리자 사용자 이름 및 암호 입력

<span id="page-12-3"></span>처음으로 시스템에 로그인하면 관리자 사용자 이름 및 암호를 입력해야 합니다. 시 스템의 기본 관리자 사용자 이름은 administrator이고 기본 암호는 storageserver 입니다.

<span id="page-12-2"></span>■ 주: 시스템을 안전하게 보호하려면 기본 암호를 즉시 변경하십시오.

### <span id="page-12-1"></span>관리자 암호 변경

- 1 시작을 클릭하고 **관리 도구 → ↑ 컴퓨터 관리**를 선택하십시오.
- 2 컴퓨터 관리(로컬) 트리의 컴퓨터 관리 창에서 로컬 사용자 및 그룹을 확장하고 사용자를 선택하십시오.
- 3 오른쪽 창에서 관리자를 마우스 오른쪽 단추로 클릭한 다음 암호 설 정을 선택하십시오.
- 4 관리자용 암호 설정 창에서 계속을 클릭하십시오.
- 5 해당 필드에 암호를 입력 및 확인한 다음 **환인**을 클릭하십시오.
- 6 컴퓨터 관리 창을 닫으십시오.

### <span id="page-13-5"></span><span id="page-13-0"></span>네트워크 구성

#### <span id="page-13-6"></span><span id="page-13-1"></span>네트워크 연결 케이블 연결 및 구성

- 1 Ethernet 케이블의 한쪽 끝을 시스템 후면의 RJ-45 NIC(Network Interface Connector)의 한쪽 끝에 연결하십시오([그림](#page-13-3) 1-8 참조). NIC 위치는 하드웨어 소유자 설명서를 참조하십시오.
- 2 Ethernet 케이블의 다른 쪽 끝을 Ethernet 기능 잭에 연결하십시오.
- 3 NIC 커넥터 LED가 깜박이는지 확인하십시오([그림](#page-13-3) 1-8 참조). LED가 계속 녹색인 경우 연결 상태가 양호하다는 의미입니다. LED가 황색 으로 깜박일 경우 데이터 송신이 올바르게 수행된다는 의미입니다.
- 4 LED가 깜박거리지 않으면 Ethernet 케이블의 양쪽 끝이 NIC 커넥터 및 Ethernet 잭에 제대로 장착되어 있는지 확인하십시오.

#### <span id="page-13-3"></span>그림 1-8. NIC 커넥터

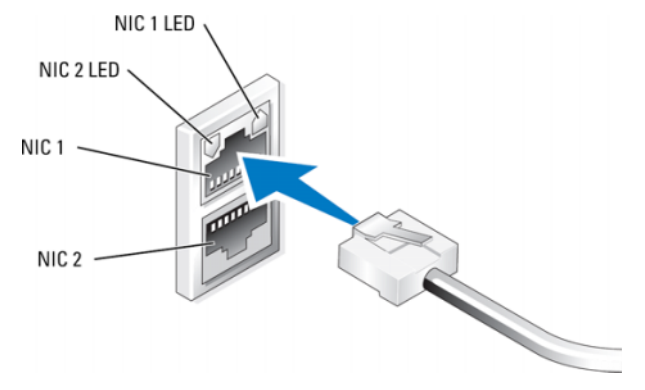

주: NIC 커넥터의 물리적 방향은 시스템에 따라 달라질 수 있습니다. 자세한 내 용은 시스템의 *하드웨어 소유자 설명서*를 참조하십시오.

#### <span id="page-13-4"></span><span id="page-13-2"></span>DHCP(기본 설정)를 사용하여 TCP/IP 구성

DHCP(Dynamic Host Configuration Protocol)는 기본값으로 시스템에서 활성화되 어 있습니다. 네트워크가 DHCP 서버로 구성되어 있지 않을 경우 "15[페이지의](#page-14-0) 고 정 IP주소를 사용한 [TCP/IP](#page-14-0) 구성"으로 계속 진행하여 시스템에서 고정 IP주소를 구 성하십시오. 다음 절차에 따라 시스템의 DHCP 구성을 확인하십시오.

- 주: 이 절차를 수행하려면 로컬 컴퓨터의 관리자 그룹 또는 네트워크 구성 운 영자 그룹의 구성원이어야 합니다.
	- 1 시작을 클릭하고 설정→ Y 제어판→ Y 네트워크 연결을 선택하십시오.
	- 2 구성할 네트워크 연결을 마우스 오른쪽 단추로 클릭한 다음 속성을 클릭하십시오.
	- 3 일반 탭(로컬 영역 연결용) 또는 **네트워킹** 탭(기타 모든 연결용)에서 인터넷 프로토콜(TCP/IP)을 클릭하십시오. 그런 다음 속성을 클릭하 십시오.
	- 4 자동으로 IP 주소 얻기가 선택되어 있는지 확인한 다음 확인을 클릭 하십시오.

<span id="page-14-2"></span>"17[페이지의](#page-16-0) 컴퓨터 이름 변경"으로 계속 진행하십시오.

#### <span id="page-14-1"></span><span id="page-14-0"></span>고정 IP주소를 사용한 TCP/IP 구성

DHCP가 네트워크에 구성되어 있지 않거나 고정 IP 주소가 필요한 경우 다음 절차 가 필요합니다.

- 주: 이 절차를 수행하려면 로컬 컴퓨터의 관리자 그룹 또는 네트워크 구성 운 영자 그룹의 구성원이어야 합니다.
	- 1 시작을 클릭하고 설정→Υ 제어판→ 네트워크 연결을 선택하십시오.
	- 2 구성할 네트워크 연결을 마우스 오른쪽 단추로 클릭한 다음 속성을 클릭하십시오.
	- 3 일반 탭(로컬 영역 연결용) 또는 **네트워킹** 탭(기타 모든 연결용)에서 인터넷 프로토콜(TCP/IP)을 클릭하십시오. 그런 다음 속성을 클릭하 십시오.
	- 4 다음 IP주소 사용을 클릭하십시오.
	- 5 로컬 영역 연결을 구성할 경우 IP **주소, 서브넷 마스크 및 기본 게이트** 웨이 필드에 해당 정보를 입력하십시오. ad hoc 연결을 구성할 경우 IP 주소 필드에 IP 주소를 입력하십시오.
	- 6 다음 DNS 서버 주소 사용을 클릭하십시오.
	- 7 선호하는 DNS 서버 및 대체 DNS 서버 필드에서 기본 및 보조 DNS 서버 주소를 입력하십시오.
- 8 필요한 경우 추가 IP 주소를 구성하십시오. 그렇지 않으면 다음 단계 로 이동하십시오.
	- a 고급을 클릭하십시오 .
	- b IP 주소 아래의 IP 설정 탭에서 추가를 클릭하십시오.
	- <sup>c</sup> TCP/IP 주소에서 해당 필드에 IP? 주소 및 서브넷 마스크를 입력 한 다음 추가를 클릭하십시오 .
	- <sup>d</sup> 추가 IP 주소마다 단계 b 및 단계 c 를 반복하십시오 .
- 9 필요한 경우 추가 기본 게이트웨이를 구성하십시오. 그렇지 않으면 다음 단계로 이동하십시오.
	- <sup>a</sup> 기본 게이트웨이 아래의 IP 설정 탭에서 추가를 클릭하십시오 .
	- b 게이트웨이 필드의 TCP/IP 게이트웨이 주소 아래에 기본 게이트 웨이의 IP 주소를 입력하십시오 .
	- c 기본 루트 메트릭을 수동으로 구성하려면 **자동 메트릭** 확인란을 선택 취소하고 메트릭 필드에 메트릭을 입력하십시오 .
	- d Add( 추가)를 클릭합니다.
	- <sup>e</sup> 각 기본 게이트웨이에 단계 b-d 를 반복하십시오 ( 필요한 경우 ).
- 10 필요한 경우 이 연결에 대한 사용자 정의 메트릭을 구성하십시오. 그 렇지 않으면 11단계로 이동하십시오.
- 11 자동 메트릭 확인란을 선택 취소하십시오.
- 12 인터페이스 메트릭 필드에서 해당 메트릭을 입력하십시오.
- 13 OK(확인)를 클릭합니다.

### <span id="page-16-5"></span><span id="page-16-4"></span><span id="page-16-0"></span>컴퓨터 이름 변경

- 1 내 컴퓨터를 마우스 오른쪽 단추로 클릭한 다음 속성을 클릭하십 시오. 시스템 등록 정보 대화상자가 표시됩니다.
- 2 컴퓨터 이름 탭에서 변경을 클릭하십시오. 컴퓨터 이름 변경 대화상 자의 컴퓨터 이름 필드에 시스템에 할당할 이름을 입력하십시오. 그 런 다음, **확인**을 클릭하십시오.
- 3 확인을 클릭하여 시스템 등록 정보 창을 닫으십시오.
- <span id="page-16-2"></span>4 메시지가 나타나면 시스템을 다시 시작합니다.

### <span id="page-16-1"></span>도메인 멤버쉽

- 1 내 컴퓨터를 마우스 오른쪽 단추로 클릭한 다음 속성을 클릭하십 시오. 시스템 등록 정보 대화상자가 표시됩니다.
- 2 컴퓨터 이름 탭에서 변경을 클릭하십시오. 컴퓨터 이름 변경 대화상 자에서 도메인을 선택하고, 텍스트 상자에 도메인 이름을 입력한 다 음 확인을 클릭하십시오([그림](#page-17-0) 1-9 참조).
- 3 도메인 사용자 이름 및 암호를 입력하십시오(도메인 가입 권한을 얻 으려면 네트워크 관리자에게 문의).
- <span id="page-16-3"></span>4 변경 내용은 시스템이 다시 시작해야 적용됩니다. 하지만 다음 단계 를 완료할 때까지 다시 시작하지 마십시오. 3단계에서 사용된 계정에 관리 권한이 있을 경우 8단계로 계속 진행하십시오. 그렇지 않으면 다 음 단계를 완료하여 시스템의 로컬 관리자 그룹에 도메인 사용자를 추가하십시오.
- <sup>5</sup> 시작→ϒ 실행<sup>을</sup> 클릭한 다음 lusrmgr.msc<sup>를</sup> 입력하고 확인을 클릭 하십시오.
- 6 그룹을 클릭한 다음 관리자를 두 번 클릭하십시오. 그런 다음, 추가를 클릭하십시오([그림](#page-18-1) 1-10 참조).

#### <span id="page-17-0"></span>그림 1-9. 도메인 가입

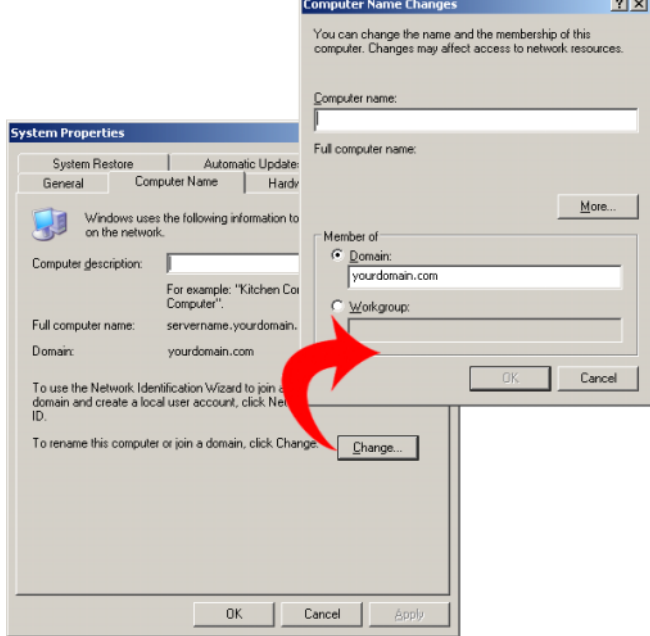

**Contract Contract** 

- 7 DOMAIN\username 형식에서 사용자 이름을 입력하고 지침에 따라 관 리자 그룹에 도메인 사용자를 추가하십시오.
- 8 시스템을 재시작하십시오.

#### <span id="page-18-1"></span>그림 1-10. 로컬 관리자 그룹에 사용자 추가

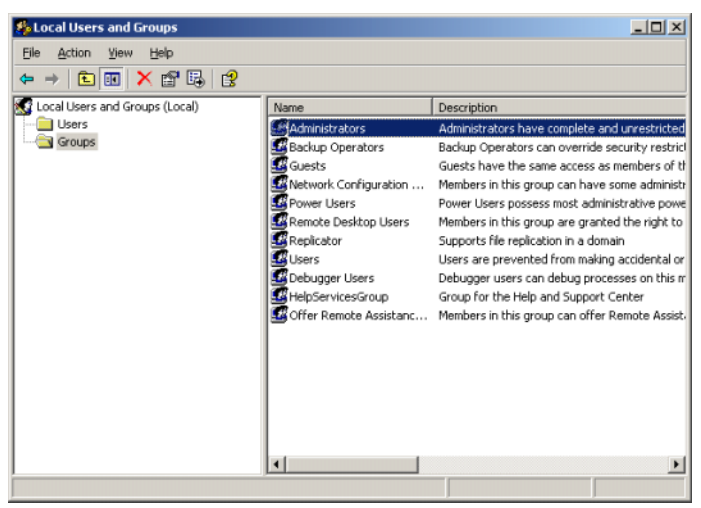

### <span id="page-18-2"></span><span id="page-18-0"></span>MUI를 사용한 시스템 한글화

<span id="page-18-3"></span>MUI(Multilanguage User Interface)를 사용하면 시스템이 운영 체제 메뉴, 대화 상 자 및 도움말 파일을 여러 언어로 표시할 수 있습니다.

시스템이 Windows Storage Server 2003 R2 x64 Edition with SP2로 미리 구성되어 있 으며 MUI는 구입 시 선택한 언어로 미리 구성되어 있습니다. 시스템을 구성하여 다른 언어를 사용하지 않을 경우 조치를 취할 필요가 없습니다. Dell에서 지원하는 다른 언어로 변경하려면 해당 언어에 대한 MUI 시스템 파일을 설치해야 합니다. PowerVault 데이터 보호 솔루션 복구 안내서의 "운영 체제 한글화"를 참조하십시오.

시작하기

# <span id="page-20-4"></span>

### <span id="page-20-2"></span><span id="page-20-0"></span>시스템 원격 구성

### <span id="page-20-1"></span>SAC(Special Administration Console)

- 주: SAC를 사용하려면 [그림](#page-20-3) 2-1에 표시된 대로 PowerVault 스토리지 시스템의 직렬 포트에 클라이언트 시스템을 바로 연결할 때 암대암 직렬 콘솔 케이블이 필요합니다.
- <span id="page-20-3"></span>그림 2-1. 콘솔 케이블을 사용하여 SAC에 연결

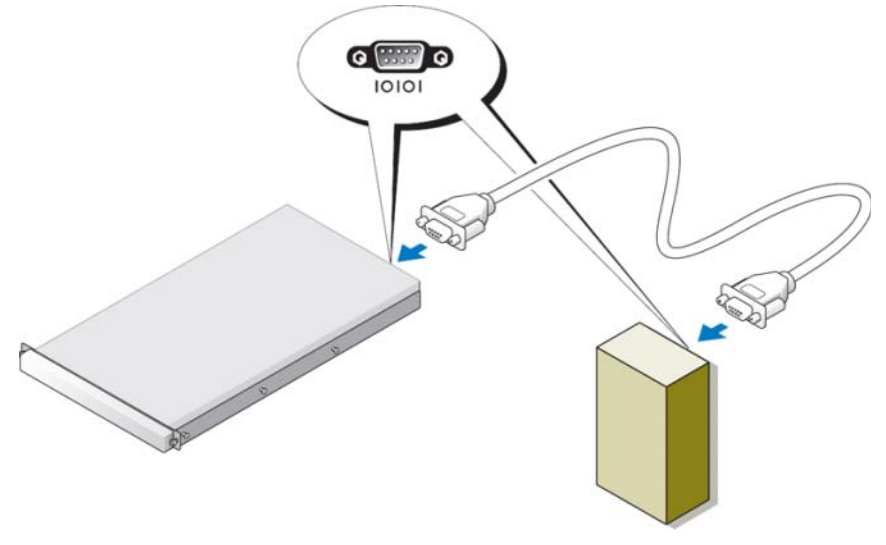

<mark>◇ 주:</mark> 클라이언트 시스템의 터미널 에뮬레이션 소프트웨어가 115200 보 드율, 8 데이터 비트, 패리티 없음 및 1 정지 비트로 설정되어 있는지 확인하십시오.

<span id="page-21-2"></span><span id="page-21-1"></span>DHCP가 아닌 환경에서 SAC의 CLI(command-line interface) 지원을 사용하여 Windows Storage Server 2003을 실행하는 시스템으로 연결(직렬 포트를 통해)하십 시오. 그런 다음, 네트워크 설정을 구성하십시오. SAC를 사용하여 네트워크를 구 성한 후 GUI(graphical user interface)를 원격으로 액세스하여 IP 주소를 사용하여 Windows 스토리지 서버를 구성 및 관리할 수 있습니다. 이렇게 하려면

- 1 SAC 명령 프롬프트를 액세스해야 합니다.
- 2 시스템의 IP 주소 및 DNS(Domain Name System)를 구성하십시오.

#### <span id="page-21-0"></span>SAC 명령 프롬프트 액세스

SAC는 Windows Storage Server 2003 운영 체제가 호스팅하는 기본 EMS(Emergency Management System) CLI 환경입니다. CLI 환경과는 별도이며 다 른 기능을 제공합니다.

SAC는 시스템의 전원을 켠 후 바로 사용할 수 있습니다. SAC를 사용하여 일반 시 스템 작업 도중 서버를 관리하고 Windows Storage Server 2003 운영 체제 구성 요소 의 대부분을 구성할 수 있습니다. 시스템이 안전 모드이거나 GUI 모드를 설정하는 동안에는 SAC를 사용할 수도 있습니다. EMS가 활성화될 때 커널이 실행되는 동안 에는 SAC가 활성 상태로 남습니다.

하이퍼터미널 등의 터미널 에뮬레이션 프로그램을 사용하여 시스템 및 휴대용 시 스템 간에 직렬 케이블을 사용하여 SAC를 액세스할 수 있습니다.

<u></u> <mark>∅</mark> 주: EMS를 원격으로 액세스하려면 터미널 에뮬레이션용 호환 가능 클 라이언트 소프트웨어를 사용 중이어야 합니다. 자세한 내용은 www.microsoft.com(http://go.microsoft.com/fwlink/?LinkId=66418)의 "응급 관리 서비스용 클라이언트 터미널 소프트웨어 선택"을 참조하 십시오.

#### SAC 명령 프롬프트를 액세스하려면:

- 1 터미널 에뮬레이션 프로그램을 시작하고 직렬 포트에 연결합니다.
- 2 시스템 전원을 켭니다.
- 3 EMS가 시작하면 SAC 프롬프트에서 cmd를 입력하고 Enter를 눌러 명 령 프롬프트 창을 작성하십시오.
- 4 명령 프롬프트의 출력을 볼 수 있도록 채널 창을 전환하려면 ch -sn cmd0001을 입력한 다음 Enter를 누르십시오.
- 5 관리자로 로그온하십시오.
- 22 시스템 원격 구성

<span id="page-22-3"></span>■ 주: 시스템의 기본 암호는 storageserver입니다.

SAC 사용에 대한 자세한 내용은 www.microsoft.com에서 "응급 관리 서비스 사용" 을 참조하거나 Windows Storage Server 2003 도움말을 참조하십시오.

#### <span id="page-22-1"></span>IP 주소 및 DNS 구성

SAC 명령 프롬프트에 연결한 후 netsh를 사용하여 시스템의 네트워크 주소, 기본 게이트웨이 및 DNS를 구성할 수 있습니다. 이러한 설정을 구성하면 서버에 원격으 로 연결할 수 있으며 GUI를 사용하여 기타 초기 구성 및 관리 작업을 완료할 수 있 습니다.

<span id="page-22-2"></span>고정 IP 주소를 설정하려면 IP 주소, 서브넷 마스크 및 게이트웨이 주소를 알고 있 어야 합니다.

1 사용 가능한 인터페이스 목록을 얻으십시오.

netsh interface ip show interface

- 2 Connected(연결됨)로 표시되는 인터페이스를 확인하십시오.
- 3 다음 명령을 한 줄에 입력하여 원하는 인터페이스의 IP 주소를 설정 하십시오.

netsh interface ip set address name=interface source=static addr=IP address mask=subnet mask gateway=gateway\_address

4 다음 명령을 한 줄에 입력하여 DNS 주소를 설정하십시오.

netsh interface ip set dns name=interface source=static addr=dns address

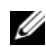

■ 주: 공백이 포함된 인터페이스 이름을 사용할 경우 텍스트에 따옴표 를 붙이십시오. 예: "로컬 영역 연결".

netsh 명령에 대한 자세한 내용은

www.microsoft.com(http://go.microsoft.com/fwlink/?LinkId=66414)의 "스크립팅 도 구"를 참조하거나 Windows Storage Server 2003 도움말을 참조하십시오.

#### <span id="page-22-4"></span><span id="page-22-0"></span>원격 데스크탑 연결

IP 주소를 구성한 후 원격 데스크탑 연결을 사용하여 다른 Windows 기반 시스템에 서 Windows Storage Server 2003을 실행하는 시스템을 액세스할 수 있습니다.

관리 스테이션에서 액세스를 설정하려면 원격 데스크탑 연결을 만들고 다음 단계 를 통해 데스크탑에 저장하십시오.

- 1 시작→ 실행을 **클릭합니다**.
- 2 실행 대화상자에서 mst.sc를 입력하고 확인을 클릭합니다..
- 3 위격 데스크탑 여결 대화상자에서 시스템의 이름 또는 IP 주소를 입 력한 다음 옵션을 클릭하십시오.
- 4 연결 설정 창에서 다른 이름으로 저장을 클릭하십시오.
- 5 다른 이름으로 저장 대화상자에서 연결에 사용할 파일 이름을 입력하 십시오. 확장명은 .rdp 그대로 두십시오.
- 6 저장 위치 드롭 다운 메뉴에서 바탕 화면을 선택한 다음 저장을 선택 합니다.

원격 데스크탑 연결 구성에 대한 자세한 내용은 www.microsoft.com(http://go. microsoft.com/fwlink/?LinkId=69058)의 "원격 데스크탑 연결"을 참조하거나 Windows Storage Server 2003 도움말을 참조하십시오.

#### <span id="page-23-0"></span>원격 웹 관리

웹 브라우저를 사용하여 클라이언트 시스템에서 Windows Storage Server 2003을 실행하는 서버를 원격으로 액세스할 수 있습니다. Windows 운영 체제 및 Internet Explorer 6(또는 이상)을 실행하는 시스템의 경우 원격 RDP 클라이언트 ActiveX 컨 트롤을 사용하십시오. ActiveX 컨트롤은 원격 데스크탑 연결, MSTSC와 동일합니 다.

### <span id="page-23-4"></span><span id="page-23-3"></span><span id="page-23-1"></span>DRAC(Dell Remote Access Controller)

<span id="page-23-2"></span>DRAC 5(Dell Remote Access Controller 5)는 Dell 시스템에 대한 원격 관리 기능, 시 스템 충돌 복구 및 전원 제어 기능을 제공하도록 설계된 시스템 관리 하드웨어 및 소프트웨어 솔루션입니다. 시스템의 BMC(baseboard management controller)와 통 신하여 DRAC 5(설치되어 있을 경우)는 전압, 온도, 침입 및 팬 속도와 관련된 경고 또는 오류를 전자 우편으로 전송하도록 구성할 수 있습니다. DRAC 5는 시스템 충 돌의 원인을 진단할 수 있도록 이벤트 데이터 및 최근 충돌 화면(Windows 운영 체 제를 실행하는 시스템만 해당)을 기록하기도 합니다. DRAC 5에는 고유 마이크로 프로세서 및 메모리가 포함되어 있으며 설치되어 있는 시스템에서 전원을 공급받 습니다. DRAC 5는 시스템에 미리 설치하거나 키트에서 별도로 사용할 수도 있습 니다.

DRAC 5를 시작하려면 DRAC 5(Dell Remote Access Controller 5) 사용 설명서의 "DRAC 5 설치 및 설정"을 참조하십시오.

### <span id="page-24-0"></span>BMC(Baseboard Management Controller)

<span id="page-24-1"></span>BMC(baseboard management controller)는 시스템 보드의 다양한 센서를 사용하여 시스템의 중요한 이벤트를 모니터링하고 특정 매개 변수가 사전 설정된 임계값을 초과할 때 알림 메시지를 전송하고 이벤트를 기록합니다. BMC는 업계 표준인 IPMI(Intelligent Platform Management Interface) 사양을 지원하여 시스템을 원격 으로 구성, 모니터링 및 복구할 수 있습니다.

자세한 내용은 BMC(Baseboard Management Controller) 유틸리티 사용 설명서를 참 조하십시오.

#### 26 | 시스템 원격 구성

# 3

# <span id="page-26-0"></span>DPM 구성

### <span id="page-26-3"></span><span id="page-26-1"></span>구성 마법사 실행

<span id="page-26-2"></span>PowerVault DPS(Data Protection Solution) 구성 마법사는 시스템이 DPM을 실행하 도록 구성하는 데 사용됩니다. 시스템에 로그온할 때 자동으로 시작됩니다. 바탕 화면에서 PowerVault DPS 마법사 아이콘을 두 번 클릭해도 시작할 수 있습니다.

마법사는 다음을 수행합니다.

- <span id="page-26-5"></span>• 시스템, 소프트웨어 및 네트워크 필수 구성 요소 확인
- 사용자 계정 설정 확인
- <span id="page-26-4"></span>• 시스템 방화벽 구성
- DPM 최소 설치 시작
- DPM 스토리지 풀에 사용 가능한 디스크 추가

17[페이지의](#page-16-2) "도메인 멤버쉽"의 단계 3에서 사용된 도메인 사용자 계정으로 시스템 에 로그온하십시오. 마법사가 자동으로 실행되고 11[페이지의](#page-10-2) "DPM 필수 구성 요 [소](#page-10-2)"를 다룬 필수 구성 요소 목록이 시작 화면과 함께 표시됩니다.

#### 그림 3-1. PowerVault DPS 구성 마법사 시작 화면

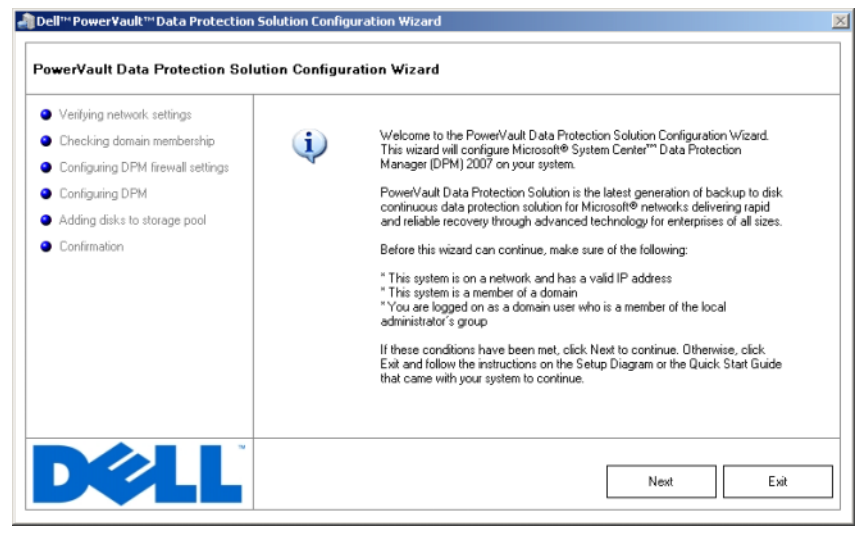

<span id="page-27-1"></span><span id="page-27-0"></span>필수 구성 요소가 맞는지 확인한 후 다음을 클릭하여 계속 진행하십시오. 그러면 마법사에서 DPM에 대한 네트워크, 도메인 및 사용자 계정을 확인합니다.

#### 그림 3-2. 필수 구성 요소 확인

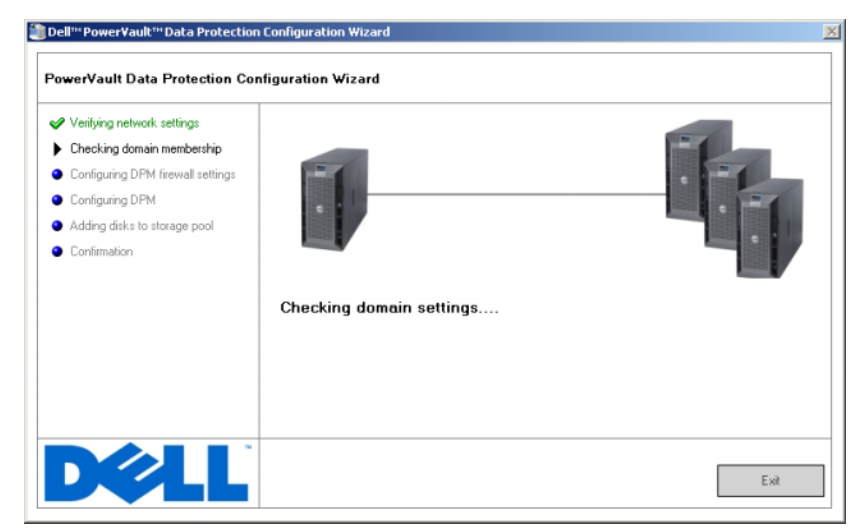

<span id="page-28-1"></span><span id="page-28-0"></span>마법사가 설정을 확인하고 나면 DPM용 Windows 방화벽을 구성합니다. 이 단계에 서 마법사는 DPM 실행 파일용 방화벽 예외를 작성하고 Windows RPC(Remote Procedure Call) 및 DCOM(Distributed COM) (port 135)용 TCP 포트를 엽니다. 방 화벽 서비스가 실행 중이 아닐 경우 이 단계는 건너뜁니다.

#### 그림 3-3. Windows 방화벽 구성

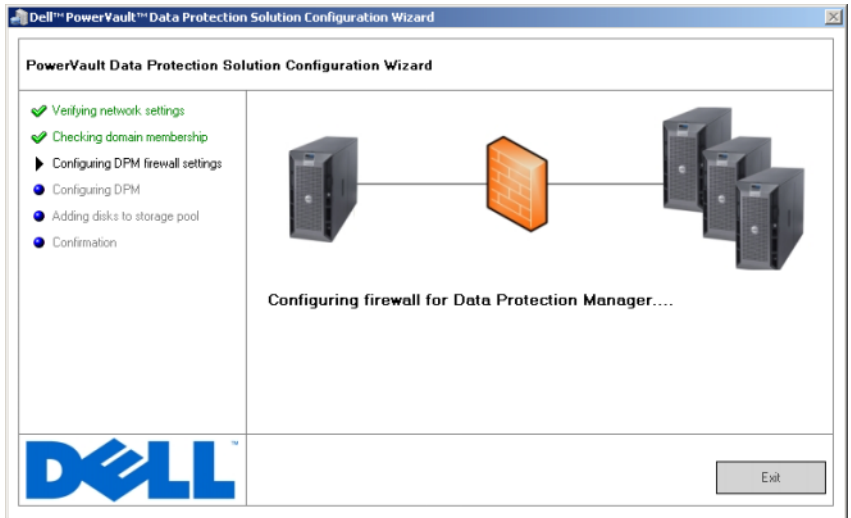

<span id="page-29-2"></span><span id="page-29-1"></span><span id="page-29-0"></span>방화벽 구성 후 마법사는 Microsoft Data Protection Manager 최소 설치 마법사를 시 작합니다. 이 마법사는 시스템에 DPM을 완전히 설치하는 데 필요합니다. 계속하 려면 다음을 클릭하십시오. PowerVault 데이터 보호 솔루션 구성 마법사는 DPM 최 소 설치 마법사가 완료될 때까지 배경에서 대기합니다.

#### 그림 3-4. Microsoft Data Protection Manager 최소 설치 마법사 시작

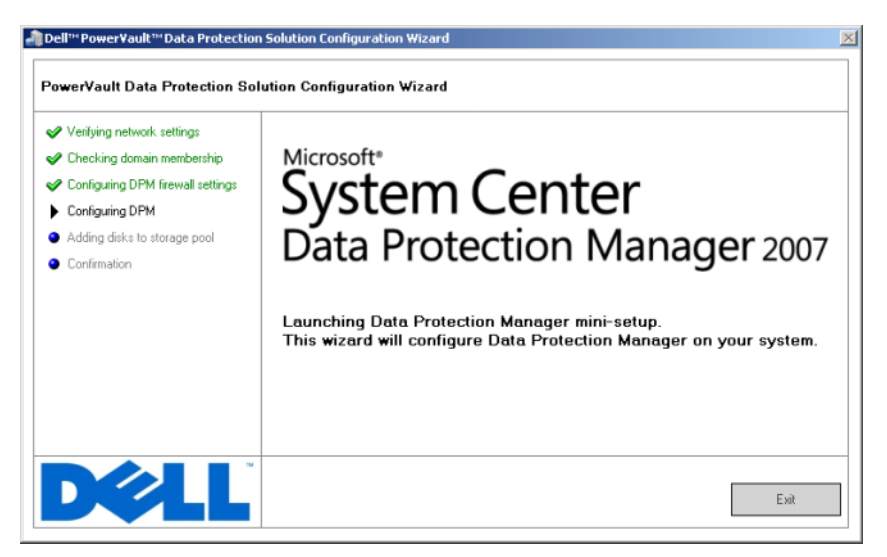

### <span id="page-31-2"></span><span id="page-31-0"></span>Microsoft Data Protection Manager 최소 설치

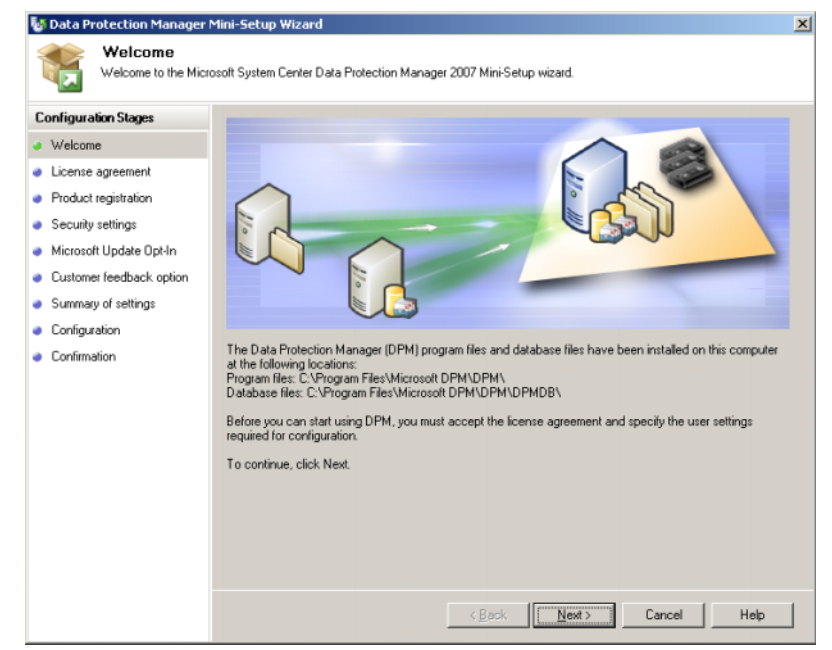

#### <span id="page-31-1"></span>그림 3-5. Microsoft Data Protection Manager 최소 설치 마법사

<span id="page-31-4"></span><span id="page-31-3"></span>[그림](#page-31-1) 3-5는 DPM 최소 설치 마법사를 보여줍니다. 계속하려면 다음을 클릭하십시 오. 마법사가 이 단계를 안내합니다.

- 시작
- 사용권 계약: 이 단계는 DPM 사용권 계약을 표시합니다. 계속하려면 사용권 계약에 동의해야 합니다.
- 제품 등록: 이 단계에서는 DPM 설치와 관련된 사용자 이름 및 회사를 입력하 라는 메시지가 나타납니다.
- 보안 설정: 이 단계에서는 SQL 서비스 계정에 대한 암호를 입력하라는 메시 지가 나타납니다.
- Microsoft 업데이트 옵트인: 최신 패치, 보안 수정본 및 업데이트에 자동 업데 이트를 사용하는 것이 좋습니다.
- 고객 의견 옵션: 이 단계에서는 Microsoft 사용자 환경 개선 프로그램에 참가 하라는 메시지가 나타납니다.
- 32 DPM 구성
- 설정 요약
- 구성: 사용자의 정보를 수집한 후 구성이 수행됩니다.
- 확인

#### 그림 3-6. Microsoft Data Protection Manager 최소 설치 마법사 확인 화면

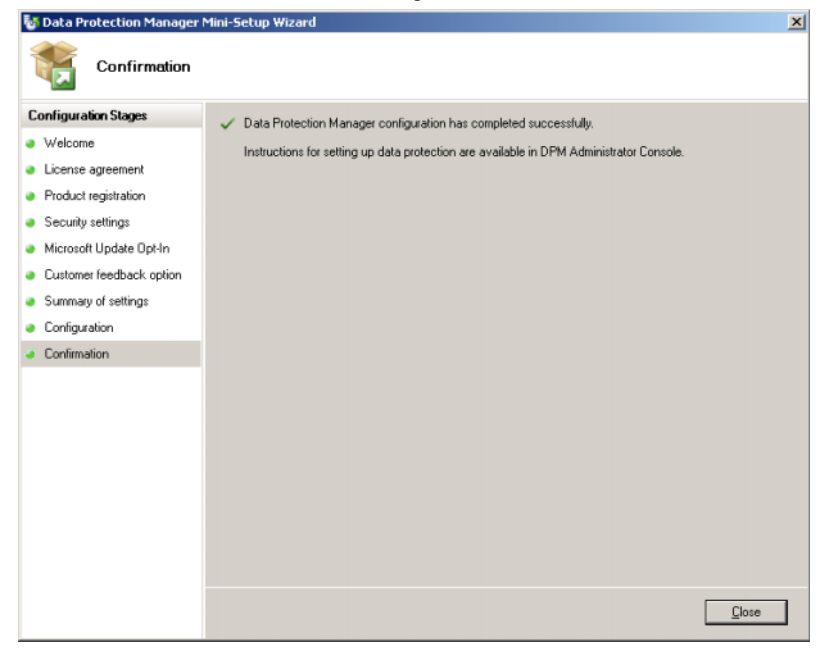

DPM 최소 설치 마법사를 제대로 완료한 후 닫기를 클릭하여 PowerVault 데이터 보 호 솔루션 구성 마법사로 돌아가십시오.

### <span id="page-33-5"></span><span id="page-33-4"></span><span id="page-33-1"></span><span id="page-33-0"></span>DPM 스토리지 풀 구성

<span id="page-33-3"></span>DPM 최소 설치 마법사가 제대로 완료되고 나면 PowerVault 데이터 보호 솔루션 구 성 마법사가 다시 시작되어 DPM 스토리지 풀에 사용 가능한 스토리지를 추가합니 다. DPM 스토리지 풀은 DPM이 네트워크의 관리 서버를 보호하는 데 사용하는 스 토리지의 모음입니다. 스토리지 풀에 대한 자세한 내용은 System Center Data Protection Manager 2007 배치의 "스토리지 풀에 디스크 추가"를 참조하십시오.

#### 그림 3-7. DPM 스토리지 풀 구성

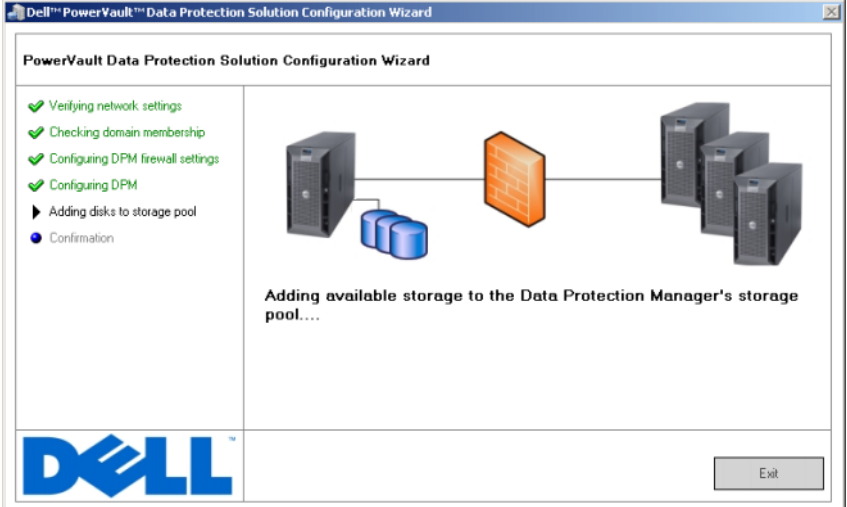

<span id="page-33-2"></span>스토리지 풀이 제대로 구성되고 나면 마법사가 완료된 단계를 나타내는 메시지를 표시합니다. 마침을 선택하면 DPM 2007 관리자 콘솔이 시작됩니다. DPM 관리자 콘솔을 사용하여 네트워크에서 서버를 추가하십시오. 자세한 내용은 "39[페이지](#page-38-3) 의 ["DPM](#page-38-3) 배치""을 참조하십시오.

#### 그림 3-8. 마법사 완료 화면

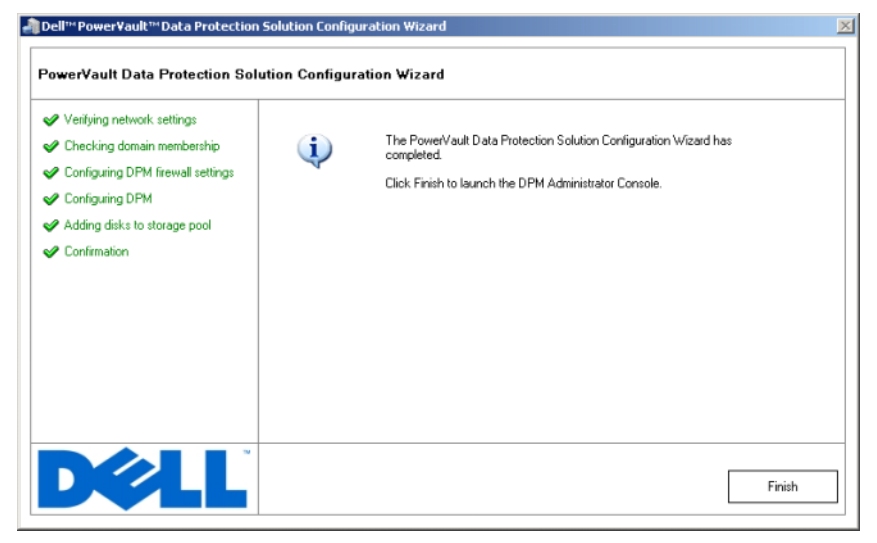

### <span id="page-35-0"></span>확인

<span id="page-35-2"></span>구성 과정이 제대로 완료되었는지 확인하려면 DPM 관리자 콘솔에서 Management(관리) 탭을 클릭하십시오. Disks(디스크) 탭을 선택합니다. 시스템 구성에 따라 적절한 디스크 수가 스토리지 풀에 추가되어야 합니다.

#### <span id="page-35-1"></span>그림 3-9. DPM 2007 관리자 콘솔

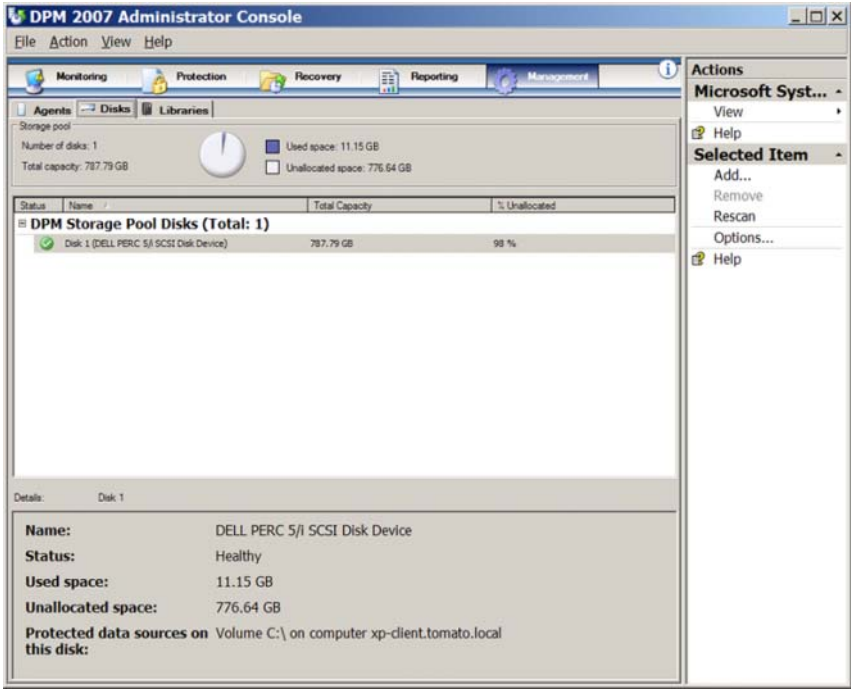

### <span id="page-36-0"></span>라이센스

### <span id="page-36-2"></span><span id="page-36-1"></span>DPM 라이센스

#### 그림 4-1. COA(Certificate Of Authenticity) 예제

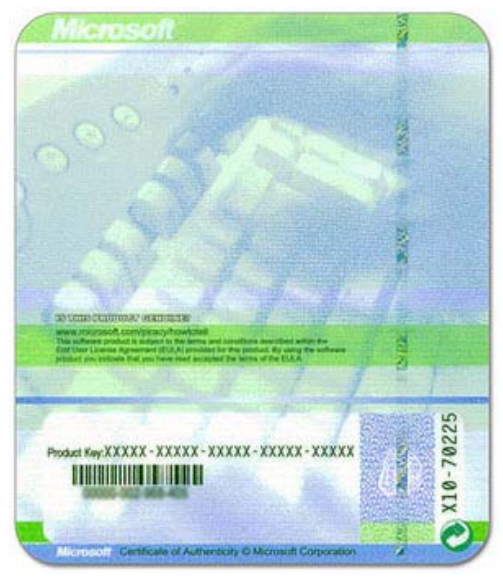

DPM 2007용 제품 키는 출하시 시스템에 설치되어 있습니다. 제품 키는 시스템과 함께 제공되는 설치 매체와 함께 포함된 COA(Certificate of Authenticity)에서 찾을 수 있습니다. DPM 2007을 재설치해야 할 경우 이 COA의 제품 키가 필요합니다.

<span id="page-36-3"></span>DPM 2007에는 각 보호(관리) 서버마다 DPML(Data Protection Management License)이 필요합니다. 표준 파일 보호를 제공하는 Standard(S-DPML) 및 보호 서 버의 응용프로그램 및 파일 보호를 제공하는 Enterprise(E-DPML)의 두 가지 종류 의 DPML을 사용할 수 있습니다.

구입한 시스템에는 하나의 DPML이 포함되어 있습니다. IT 환경에서 추가 시스템 을 보호하기 위한 추가 라이센스는 Dell 판매부에 문의하십시오.

DPM 라이센스에 대한 자세한 내용은 System Center Data Protection Manager 2007 설치 계획의 "DPM 라이센스"를 참조하십시오.

### <span id="page-37-0"></span>Windows Storage Server 2003 R2 x64 라이센스

#### 그림 4-2. 시스템에 적용된 Windows COA 예제

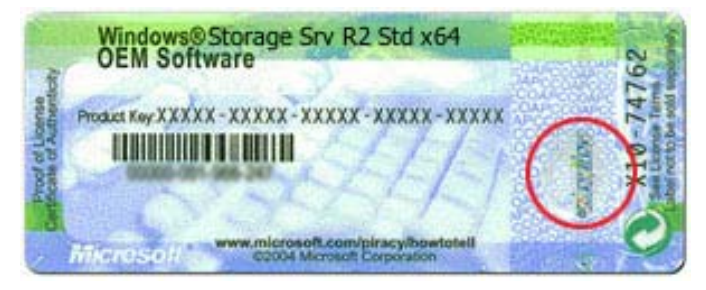

Windows Storage Server 2003 x64 R2 with SP2용 제품 키는 출하시 시스템에 설치되 어 있습니다. 키는 시스템의 상단 또는 측면 패널에 부착된 COA에 있습니다. 이 제 품 키를 기록한 다음 안전한 곳에 보관하십시오. 운영 체제를 재설치해야 할 때 제 품 키가 필요할 수 있습니다.

## <span id="page-38-3"></span><span id="page-38-0"></span>DPM 배치

DPM이 네트워크의 시스템에서 데이터 및 응용프로그램 보호를 시작하기 전에 다 음을 수행해야 합니다.

- 보호할 각 서버 시스템에 필수 구성 요소 소프트웨어를 설치합니다.
- <span id="page-38-7"></span>• 보호할 각 시스템에 DPM 보호 에이전트를 배치합니다. DPM을 사용하여 보 호할 각 시스템에 대한 DPM 에이전트 라이센스가 하나 있어야 합니다. [37](#page-36-2)페 이지의 ["DPM](#page-36-2) 라이센스<0 > "를 참조하십시오.
- <span id="page-38-4"></span>• 보호 그룹을 하나 이상 만들어 DPM의 시스템 백업 빈도뿐만 아니라 DPM이 백업할 시스템에서 시스템, 데이터 및 응용프로그램을 정의하십시오.
- 고급 DPM 구성 설정(옵션).

### <span id="page-38-1"></span>보호 시스템 필수 구성 요소 소프트웨어 설치

네트워크의 보호 서버에 DPM 보호 에이전트를 설치하기 전에 Windows Storage Server 2003 x64 Edition KB940349용 Microsoft Update를 설치해야 합니다. 이 업데 이트는 support.microsoft.com에서 사용할 수 있습니다. 업데이트는 또한 시스템과 함께 제공되는 Microsoft System Center Data Protection Manager 2007 재설치 매체 에 들어 있습니다. \prereqs 디렉토리에 위치합니다. 업데이트를 설치하려면 시스 템 관리자 계정에서 KB940349 실행 파일(.exe)을 두 번 클릭하십시오.

### <span id="page-38-2"></span>에이전트 배치

<span id="page-38-6"></span><span id="page-38-5"></span>보호 에이전트는 보호 데이터의 변경 내용을 추적하고 보호 서버에서 DPM 서버로 변경 내용을 전송하는 서버에 설치되어 있는 소프트웨어입니다. 네트워크의 시스 템에 에이전트를 배치하는 방법에 대한 내용은 System Center Data Protection Manager 2007 배치의 "보호 에이전트 설치"를 참조하십시오.

### <span id="page-39-0"></span>서버 보호

<span id="page-39-2"></span>보호 그룹을 만들어 네트워크에서 하나 이상의 서버를 보호해야 합니다. 보호 그룹 은 동일한 보호 구성을 공유하는 데이터 원본의 모음입니다. System Center Data Protection Manager 2007 배치의 "보호 그룹 작성"을 참조하십시오.

### <span id="page-39-1"></span>고급 구성

가상 서버의 보호 관리 및 최종 사용자 복구 활성화 등의 고급 구성 항목은 System Center Data Protection Manager 2007 배치 및 System Center Data Protection Manager 2007 Operations Guide를 참조하십시오.

# <span id="page-40-3"></span><span id="page-40-0"></span>DPM 및 테이프 장치

PowerVault 데이터 보호 솔루션에서는 보호된 시스템의 디스크-테이프 백업과 장 기간 보호용 디스크-디스크-테이프 보관을 지원합니다. System Center Data Protection Manager 2007 배치 계획의 "디스크와 테이프를 조합한 백업 솔루셔"을 참조하십시오.이러한 기능을 사용하려면 테이프 드라이브나 테이프 라이브러리 를 솔루션에 연결해야 합니다.

지원되는 테이프 드라이브, 자동 로더 및 라이브러리 목록은 PowerVault 데이터 보 호 솔루션 지원 매트릭스를 참조하십시오.

### <span id="page-40-5"></span><span id="page-40-1"></span>테이프 드라이브 및 테이프 라이브러리 설치

시스템에 테이프 드라이브/테이프 라이브러리를 설치 및 장착하려면 테이프 드라 이브 또는 테이프 라이브러리 설명서를 참조하십시오. 필요할 경우 필요한 드라이 버를 설치하고 장치 펌웨어를 업데이트하십시오. 필요한 드라이버 및 펌웨어 버전 은 PowerVault 데이터 보호 솔루션 지원 매트릭스를 참조하십시오.

### <span id="page-40-4"></span><span id="page-40-2"></span>테이프 드라이브 및 테이프 라이브러리와 DPM 사용

테이프 드라이브 및 라이브러리를 DPM에 추가하려면 System Center Data Protection Manager 2007 배치의 "테이프 라이브러리 구성"을 참조하십시오.

Microsoft System Center Data Protection Manager 2007 서버에 연결된 테이프 라이 브러리 및 독립형 테이프 드라이브 관리 방법에 대한 자세한 내용은 System Center Data Protection Manager 2007 Operations Guide의 "테이프 라이브러리 관리"를 참 조하십시오. 본 설명서에는 루틴 관리 작업에 대한 내용에 대해서도 설명하고 있 습니다.

### <span id="page-42-3"></span><span id="page-42-0"></span>Dell OpenManage<sup>™</sup> Server Administrator 설치

### <span id="page-42-1"></span>개요

Dell OMSA(OpenManage™ Server Administrator)는 (1) 브라우저 기반의 내장형 GUI(Graphical User Interface) 및 (2) 운영 체제를 통한 CLI(Command-Line Interface)의 두 가지 형태로 일대일의 종합적인 시스템 관리 솔루션을 제공합니다. 시스템 관리자가 시스템을 로컬 및 원격으로 관리할 수 있도록 설계되었습니다.

관리 시스템은 시스템을 검색 및 상태 폴링할 수 있도록 설치된 계측 또는 에이전 트를 지워하는 시스템입니다. *관리 스테이션*은 중앙 지점에서 하나 이상의 관리 시 스템을 원격으로 관리할 때 사용합니다.

OMSA는 PowerVault 데이터 보호 솔루션에 대한 시스템 및 스토리지 관리를 제공 합니다. OMSA는 시스템 하드웨어 및 주변 장치의 고장 상태를 모니터링하고 발생 가능한 시스템 장애를 미리 경고합니다. 또한 OMSA는 관리자가 가상 디스크 및 RAID 등의 스토리지 서브시스템을 구성할 수 있는 GUI(Graphical User Interface) 를 제공합니다.

### <span id="page-42-2"></span>Server Administrator 설치

여러 가지 다른 방법을 사용하여 Server Administrator를 설치할 수 있습니다. 시스 템과 함께 제공되는 Dell™ Systems Console and Agent CD는 관리 시스템 및 관리 스 테이션에서 Server Administrator 및 기타 *관리 시스 텍 소프트웨어* 구성 요소를 설 치, 업그레이드 및 제거할 수 있는 설치 프로그램을 제공합니다.

자세한 내용은 Dell™ OpenManage 설치 및 보안 사용 설명서의 "설치 및 관리" 절을 참조하십시오.

■ 주: OMSA를 설치하는 도중 스토리지 서비스 옵션이 표시되어 있는지 확인하 십시오.

# <span id="page-44-0"></span>소프트웨어 업데이트

### <span id="page-44-6"></span><span id="page-44-1"></span>PowerVault 시스템 업데이트

#### <span id="page-44-2"></span>SUU(Server Update Utility) 사용

Dell™ OpenManage™ SUU(Server Update Utility)는 시스템의 업데이트를 확인 및 적용하는 CD 기반의 응용프로그램입니다. SUU는 시스템에 현재 설치된 구성 요 소의 버전과 support.dell.com에서 사용 가능한 서버 업데이트 CD에 패키지로 구 성된 업데이트 구성 요소를 비교합니다. 그런 다음 SUU는 버전의 비교 보고서를 표시하고 BIOS, 드라이버 및 펌웨어 등의 구성 요소 업데이트 옵션을 제공합니다.

SUU 사용에 대한 자세한 내용은 Dell™ OpenManage™ SUU(Server Update Utility) 사용 설명서를 참조하십시오.

#### <span id="page-44-3"></span>Dell 업데이트 패키지 사용

DUP(Dell Update Package)는 표준 패키지 형식의 자체 포함된 실행 파일입니다. 각 업데이트 패키지는 시스템의 단일 소프트웨어 구성 요소(특정 드라이버)를 업데이 트하도록 설계되었습니다. DUP는 support.dell.com에서 사용할 수 있습니다. DUP 를 사용하여 시스템을 업데이트하는 방법에 대한 자세한 내용은 Microsoft Windows용 Dell™ 업데이트 패키지 사용 설명서를 참조하십시오.

### <span id="page-44-4"></span>운영 체제 업데이트

Windows 스토리지 서버의 최신 보안 패치, 수정본 및 업데이트는 update. microsoft.com을 방문하십시오. Windows Server™ 2003 R2 x64 SP2 Edition에 대한 모든 업데이트는 Windows Storage Server 2003 R2 x64 SP2에 적용됩니다.

### <span id="page-44-5"></span>DPM 업데이트

DPM 2007 업데이트는 update.microsoft.com을 방문하십시오.

#### 46 | 소프트웨어 업데이트

# <span id="page-46-7"></span><span id="page-46-0"></span>도움말 얻기

### <span id="page-46-1"></span>Dell 지원

<span id="page-46-9"></span>PowerVault 데이터 보호 솔루션에 대한 자세한 내용 및 문제 해결 정보는 support.dell.com을 방문하십시오.

### <span id="page-46-2"></span>하드웨어 문제

하드웨어에 대한 도움을 받으려면 시스템과 함께 제공되는 PowerVault 하드웨어 설명서를 참조하십시오. support.dell.com에서 하드웨어 문서를 모두 액세스할 수 도 있습니다.

### <span id="page-46-3"></span>소프트웨어/DPM 문제

DPM의 자세한 내용 및 문제 해결 정보는 System Center Data Protection Manager 2007 문제 해결 설명서를 참조하십시오.

### <span id="page-46-8"></span><span id="page-46-6"></span><span id="page-46-4"></span>PowerVault 데이터 보호 솔루션 문제 해결 마법사

<span id="page-46-5"></span>PowerVault 데이터 보호 솔루션 구성 마법사를 실행하는 동안 오류가 발생할 경우 오류 메시지가 오류 해결에 필요한 단계와 함께 나타납니다. 이 지침을 따른 다음 시스템 바탕 화면의 마법사 아이콘을 두 번 클릭하여 마법사를 다시 시작하여 계속 구성하십시오.

#### 그림 9-1. PowerVault 데이터 보호 솔루션 구성 마법사 오류 화면

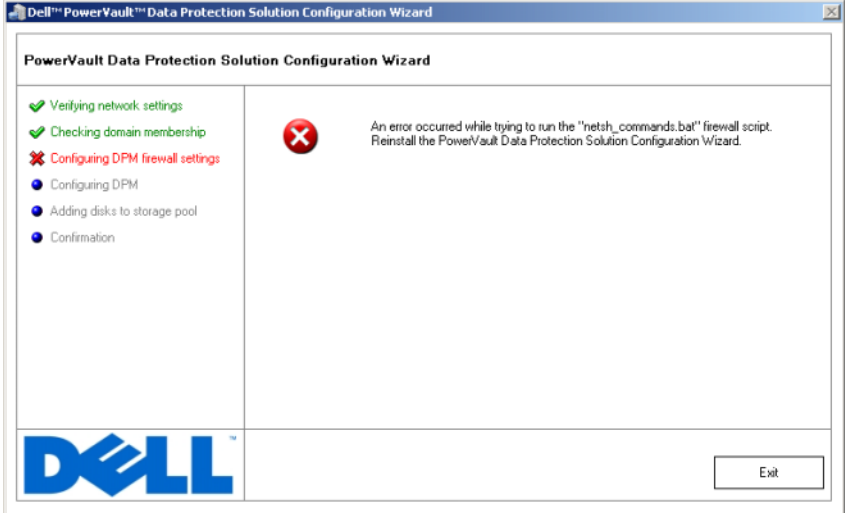

### <span id="page-47-0"></span>기타 필요한 설명서 및 리소스

다음 문서 및 리소스를 찾아 보려면 support.dell.com에서 제공되는 PowerVault 데 이터 보호 솔루션 빠른 참조 안내서를 참조하십시오.

#### <span id="page-47-1"></span>Microsoft 정보

- System Center Data Protection Manager 2007 설치 계획
- System Center Data Protection Manager 2007 설치
- System Center Data Protection Manager 2007 Operations Guide

#### <span id="page-47-2"></span>Dell 하드웨어

- BMC(Baseboard Management Controller) 유틸리티 사용 설명서
- DRAC 5(Dell Remote Access Controller 5) 사용 설명서
- PowerVault 시스템 하드웨어 소유자 설명서
- PowerVault 시작 안내서

#### <span id="page-48-0"></span>Dell 소프트웨어

- PowerVault™ 데이터 보호 솔루션 지원 매트릭스
- OpenManage 설치 및 보안 사용 설명서
- OpenManage™ Server Administrator 사용 설명서
- OpenManage™ Server Update Utility 사용 설명서
- Microsoft Windows 사용 설명서용 Dell 업데이트 패키지
- Dell Systems Console and Agent CD
- Dell Systems Build and Update Utility CD
- Dell Systems Documentation CD

#### 50 | 도움말 얻기

### <span id="page-50-0"></span>색인

### D

Data Protection Manager 최소 설치 마법사[, 32](#page-31-2) DHC[P, 22](#page-21-1) DPM[, 7,](#page-6-3) [28,](#page-27-0) [30,](#page-29-0) [32-](#page-31-3)[34](#page-33-1) 라이센스[, 37](#page-36-2) 필수 구성 요소[, 11](#page-10-2) DRAC[, 24](#page-23-2) 원격 액세스[, 24](#page-23-3)

#### I

IP 주소 DHC[P, 14](#page-13-4) DN[S, 23](#page-22-1) 고정[, 15](#page-14-1) 구성[, 14](#page-13-4)

#### M

MUI[, 19](#page-18-2)

#### O

OMSA(OpenManage Server Administrator) 설치[, 43](#page-42-3)

#### S

SAC[, 21-](#page-20-4)[22](#page-21-2)

#### $\mathbf{U}$

UPS[, 12](#page-11-2)

#### $\mathbf{\mathsf{a}}$

고정 I[P, 15,](#page-14-2) [23](#page-22-2) 관리자 콘솔[, 34,](#page-33-2) [36](#page-35-1) 기본 암호[, 23](#page-22-3) 변경[, 13](#page-12-2) 입력[, 13](#page-12-3)

#### $\Gamma$

네트워크 구성[, 14](#page-13-5) 케이블 연결[, 14](#page-13-6)

#### ᆮ

데이터 보호 솔루션 구성 마법사[, 27,](#page-26-2) [47](#page-46-5) 문제 해결[, 47](#page-46-6) 도메인[, 11](#page-10-3) 도움말[, 19,](#page-18-3) [47](#page-46-7)

#### ᆯ

로컬 관리자[, 17](#page-16-3)

#### ᆷ

마법사[, 11,](#page-10-4) [27,](#page-26-3) [29-](#page-28-0)[30,](#page-29-1) [32,](#page-31-4) [34,](#page-33-3) [47](#page-46-8) 문제 해결[, 47](#page-46-9)

ᆸ

방화벽[, 27,](#page-26-4) [29-](#page-28-1)[30](#page-29-2) 보호 그룹[, 39-](#page-38-4)[40](#page-39-2) 보호 서버[, 37,](#page-36-3) [39](#page-38-5)

#### ᄉ

설명서[, 9](#page-8-2) 스토리지 풀[, 34,](#page-33-4) [36](#page-35-2) 구성[, 34](#page-33-5) 시스템 센터[, 7,](#page-6-4) [11,](#page-10-5) [39](#page-38-6)

#### $\bullet$

업데이트[, 45](#page-44-6) 에이전트[, 39](#page-38-7) 원격 데스크탑 구성[, 23](#page-22-4) 원격 액세스[, 24](#page-23-4)

#### ᄏ

컴퓨터 이름[, 17](#page-16-4) 변경[, 17](#page-16-5)

#### ᄐ

테이프 장치 및 라이브러리[, 41](#page-40-3) 사용[, 41](#page-40-4) 설치[, 41](#page-40-5)

#### ᄑ

플랫폼[, 25](#page-24-1) 필수 구성 요소[, 11,](#page-10-6) [27-](#page-26-5)[28](#page-27-1)